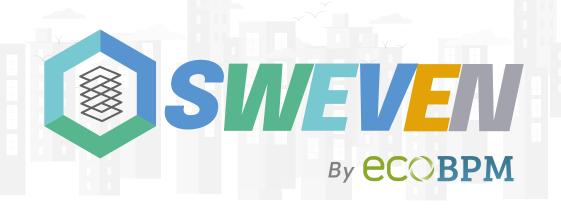

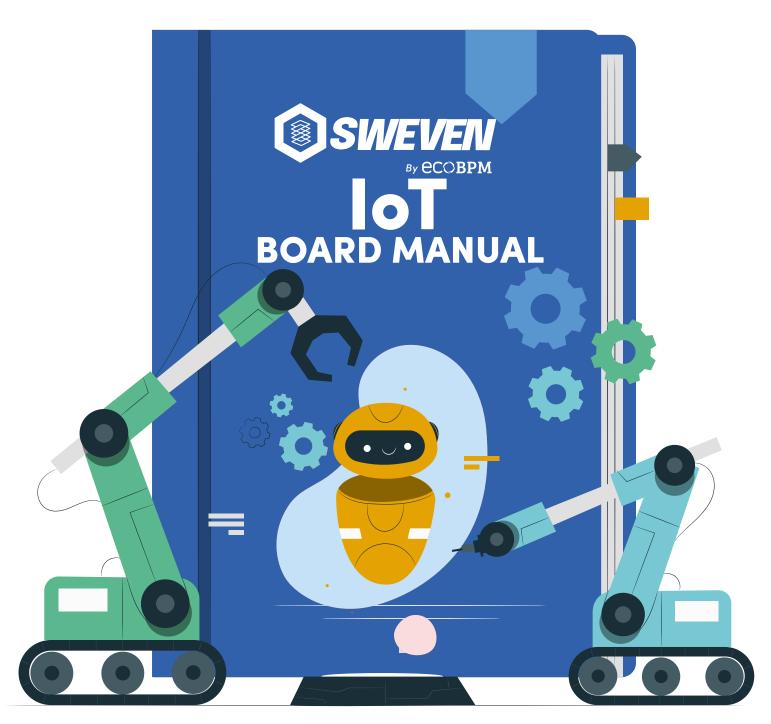

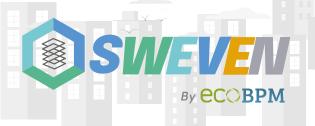

#### Introduction

Thanks for using our iot device. This is an instruction manual on how to use the SWEVEN IoT Box you have received.

#### **Instructions**

Connect the box to the power supply, as can be seen in the **figure 1** 

#### Case 1

If it is the first time you connect the board to the WiFi, follow the following steps:

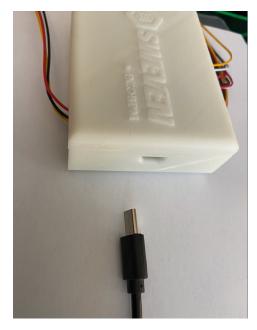

Figure 1

2 Look for the name of the board in your WiFi network search, the device has a typical name: TGXX, as can be seen in the **figure 2**.

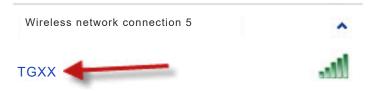

Figure 2

3 Select this network and connect with the following password: "12345678" as can be seen in the **figure 3**, then click accept.

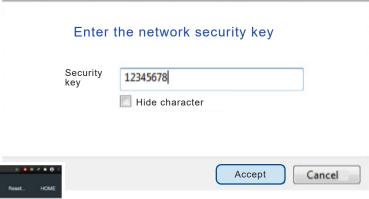

|                        |                  |            |            | R • • • • • • • |      |  |
|------------------------|------------------|------------|------------|-----------------|------|--|
| AutoConnect            | Configure new AP | Open SSIDs | Disconnect | Reset           | HOME |  |
| Established connection | N/A              |            |            |                 |      |  |
| Mode                   | AP_STA(6)        |            |            |                 |      |  |
| p                      | 0.0.0.0          |            |            |                 |      |  |
| GW                     | 0.0.0.0          |            |            |                 |      |  |
| Subnet mask            | 0.0.0.0          |            |            |                 |      |  |
| SoftAP IP              | 172.217.28.1     |            |            |                 |      |  |
| AP MAC                 | 24:6F:28:85:18:A | .5         |            |                 |      |  |
| STA MAC                | 24:6F-28:B5:18:A | .4         |            |                 |      |  |
| Channel                | 1                |            |            |                 |      |  |
| dBm                    | 0                |            |            |                 |      |  |
| Chip ID                | 42008            |            |            |                 |      |  |
| CPU Freq.              | 240MHz           |            |            |                 |      |  |
| Flash size             | 4194304          |            |            |                 |      |  |
| Free memory            | 193448           |            |            |                 |      |  |

Figure 4

Figure 3

A browser automatically opens a tab with the following information as can be seen in the **figure 4**:

In the event that no tab or web page is opened, access through the following url: 172.217.28.1, the welcome screen should look like:

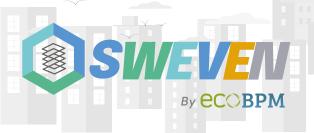

# Welcome to TG IoT Boards

Please, type 172.217.28.1/ ac in your browser for adding WiFi Credentials

### Figure 5

Now, we are going to enter the tab above called "Configure a new AP" in order to indicate which is the Wi-Fi network and the password to which we are going to connect to inter and give the board access to the platform as can be seen in the **figure 6**:

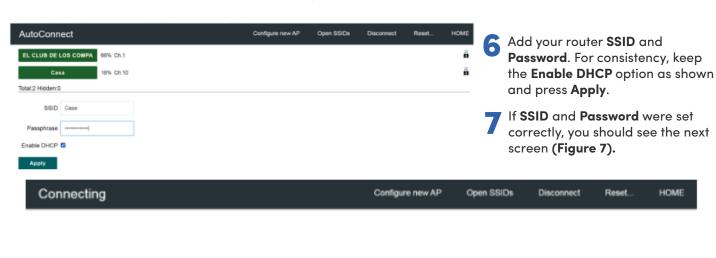

#### Figure 7

Casa

Disconnect from **TGXX** and unplug and plug back the board. If the wifi credentials were set correctly and there is an internet connection on the router, **TGXX** should be displayed on Sweven platform, IoT module delivering data in real time

#### Case 2

Now, if we have previously connected the board to WiFi, it will not appear in the name of the board in the network browser.

## Case 3

In case the board is connected to a router and this in turn does not have internet access, please disconnect the router so that the board can appear again in the Wifi browser and assign it a new network that does have internet access

#### NOTE

After setting correctly the wifi Credentials, the hotspot is disabled. It will not be shown on your wifinetworks as long as the board is connected to the configured router in the previous section.

If by any chance the router changes the SSID or Password, the board will activate the hotspot again waiting for those or any new values.

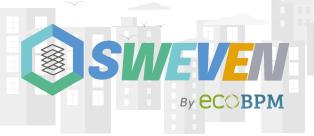

# What Do You See In Our Web Page?

Through the following link: https://iot.swevenbpm.com/ you can see all the information received through the sensors.

We can see 3 tabs at the bottom: Live Monitoring, Historical Data and Analytics, as can be seen in figure 8.

Analytics

Figure 8

Live Monitoring 

Historical Data 

Analytics 

Lower Wekiva River Preserve State Park

Seminole State Forest

Seminole State Forest

DeBary

Seminole State Forest

Seminole State Forest

DeBary

Seminole State Forest

Wekiwa Springs

Run State Reserve

Heathrow

Alaqua Lakes 

Wekiwa Springs

Slate Park

Wekiwa Springs

Slate Park

Wekiwa Springs

Slate Park

Wekiwa Springs

Slate Park

Wekiwa Springs

Slate Park

Wekiwa Springs

Slate Park

Wekiwa Springs

Slate Park

Wekiwa Springs

Slate Park

Wekiwa Springs

Slate Park

Wekiwa Springs

Slate Park

Wekiwa Springs

Slate Park

Wekiwa Springs

Slate Park

Wekiwa Springs

Slate Park

Wekiwa Springs

Slate Park

Wekiwa Springs

Slate Park

Wekiwa Springs

Slate Park

Wekiwa Springs

Slate Park

Wekiwa Springs

Slate Park

Wekiwa Springs

Slate Park

Historical Data

Live Monitoring: In this tab we have in a graphical way the data of each sensor, in addition to having a map where each acquired "Sweven" board can be located, as shown in the figure 9.

If we access the exact point where the map marks, we can also observe the data of each sensor that the plate contains, as shown in the **figure 10**.

Figure 9

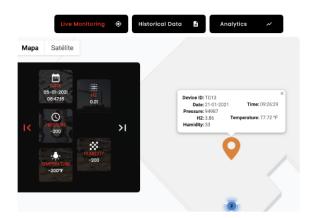

Figure 10

**Historical Data:** In this tab you can see the history of each board with its respective sensors over time, it can be filtered by board, location or date, as shown in the **figure 12.** 

In the event that any sensor exceeds a set threshold, the system will display an alarm to alert of the possible anomaly, as can be seen in the **figure 11**.

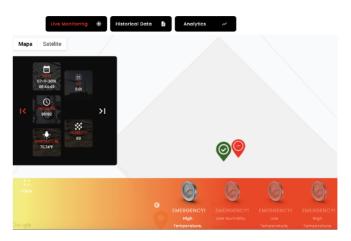

Figure 11

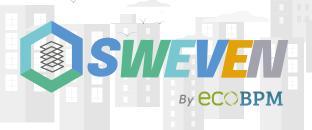

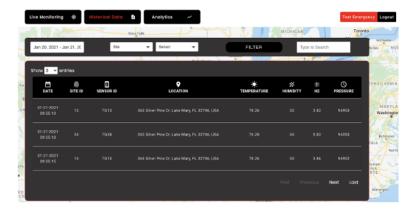

Figure 12

- Date: show the exact date and time the data was collected.
- **Site ID:** identification number that the board has on the map.
- Sensor ID: identification number that the board has.
- Location: exact address of where the board is located.
- Temperature: data returned by the temperature sensor in degrees Fahrenheit
- Humidity: the humidity sensor outputs the relative humidity through a percentage (0-100%).
- **H2:** verifies air quality in units ppm (particles per million).
- **Pressure:** measures atmospheric pressure in units of pascals (Pa).

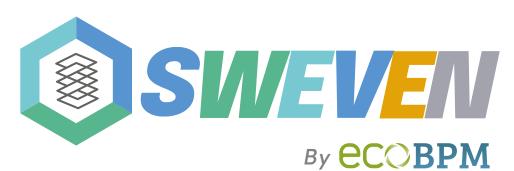

www.swevenbpm.com